# Share a Google Doc in Schoology

There are two ways to share a Google Doc with students in Schoology. One way is to share the doc via its URL. The other is to use the Google Drive Resource App.

For a version of this PDF with animated GIFs, see this [FCPS Google Doc](https://docs.google.com/document/d/1EOqW4QJrV8Ac63N-GbL3p3-tnNveWhi_B7RKZotJsYg/edit?usp=sharing).

## Share a Google Doc by its URL.

One way to share a Google Doc is Schoology is by posting the URL.

In your Schoology Course:

1. From the **Add Materials** drop down menu, select **Add File/Link/External Tool**.

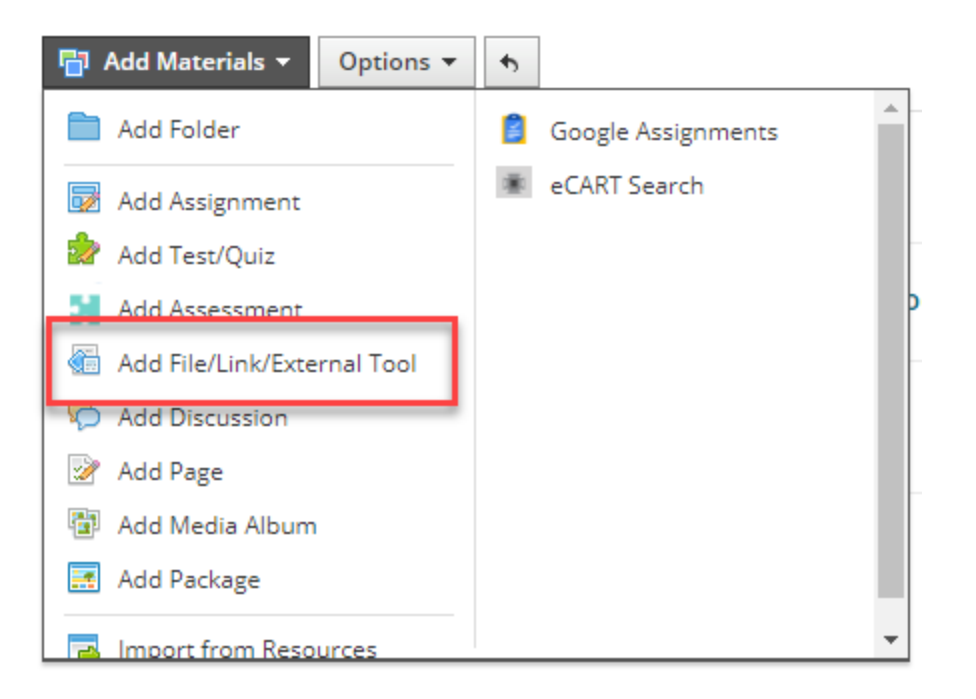

2. Choose **Link**.

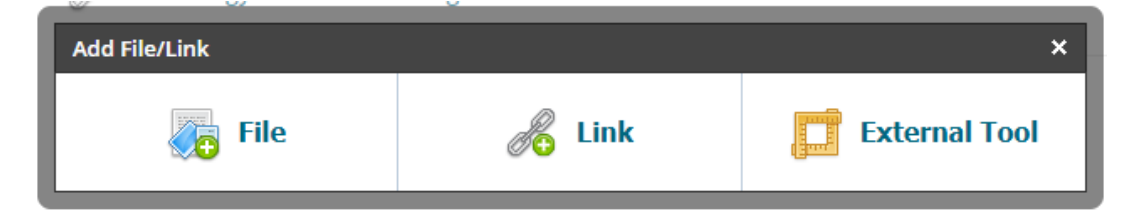

3. Paste the **URL** and **Title** of your Doc in each of those fields.

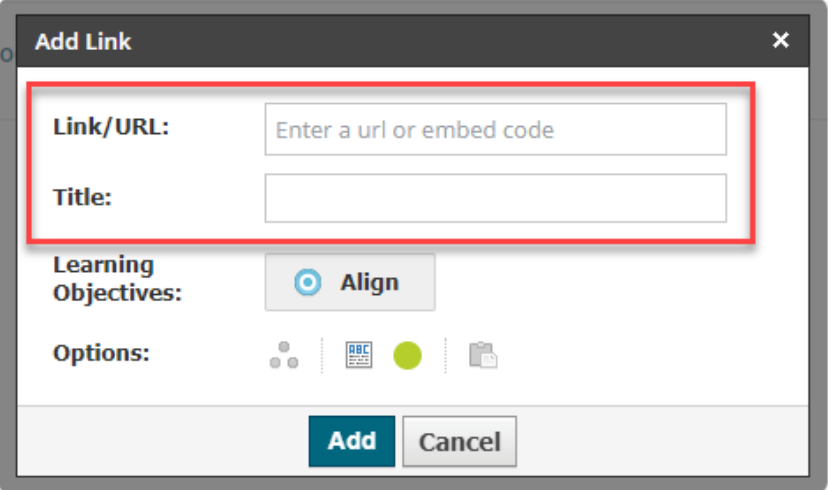

4. Click **Add**.

The link to the Doc will appear in your course, and when selected the doc will display in a frame within Schoology. If you want to open the doc in its own browser window, click on the button in the upper right.

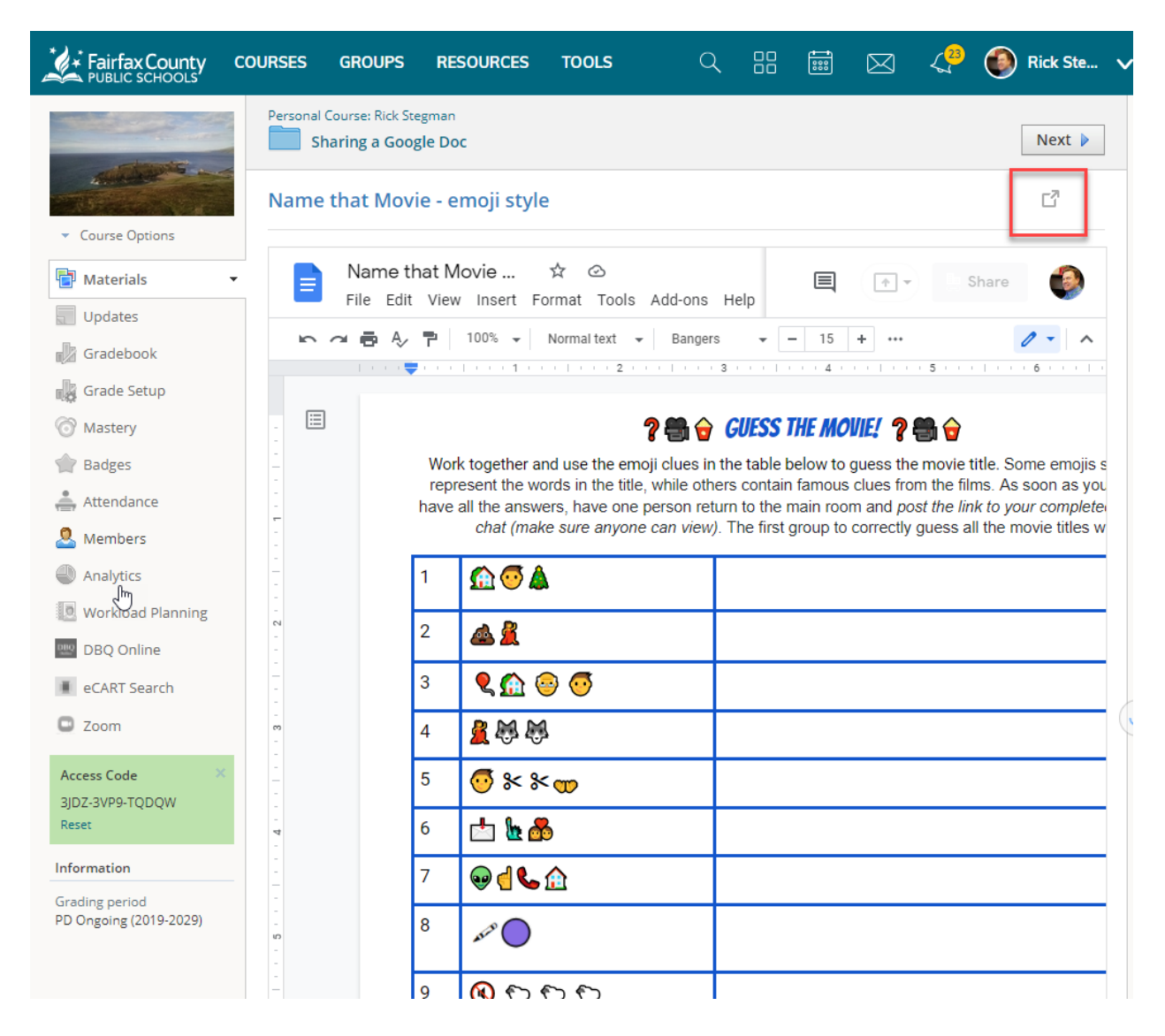

**Note:** Your Google Doc permissions must be set so that your students can access it. The easiest way to do that is to set the Doc permissions to "Anyone with the link can View,' or, "Anyone with the link can Edit."

## Share a Google Doc Using the Google Drive Resource App

After you have connected your Google Drive to Schoology (directions in a separate handout), another way to share a Doc with students is to use the Google Drive Resource App.

To share a Google Doc using the Google Drive Resources App:

- 1. From the **Add Materials** drop down menu, select **Import from Resources**.
- 2. Select **Apps**. Then **Google Drive Resources App**.
- 3. Select one or more files from your Drive.
- 4. Click on the **Import** drop down menu.
- 5. Select either **Import File** or **Import Private Link**. Do not select *Import Link.*

**Import File**: Creates a static copy of the Google Drive resource in your Schoology course. You can view this copy of the resource directly in Schoology, but any changes made to the item in Google Drive are not reflected in the course. The converted doc is displayed within a frame in the Schoology Course and can be opened in a new window. With this option you do not need to worry about the sharing permissions of the source Google Doc.

**Import Private Link**: A link to the Doc will appear in your course. When you click on the link, the Google Doc will display in Schoology or open in a new tab, depending on the settings. With this option the Google Doc permissions must be set so that your students can access it. The easiest way to do that is to set the Doc permissions to "Anyone with the link can View," or, "Anyone with the link can Edit."

**Note:** Do not use the Import option **Import Link**. Using this option will result in an error message. This option uses public links to Google Docs, which are disabled in the FCPS "walled garden" Google Domain.

Using **Import File** the result looks like this:

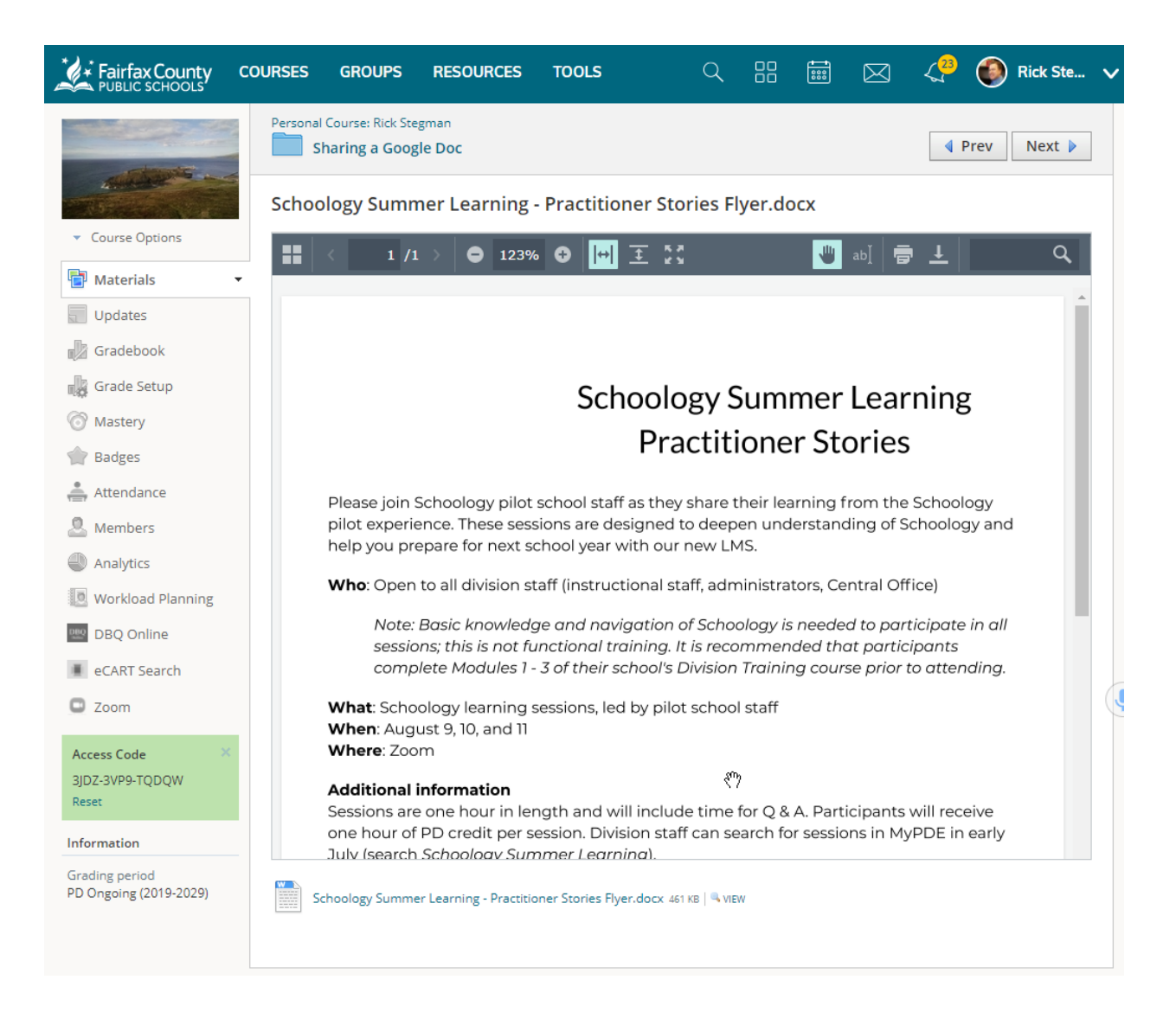

#### Using **Import Private Link** the result looks like this:

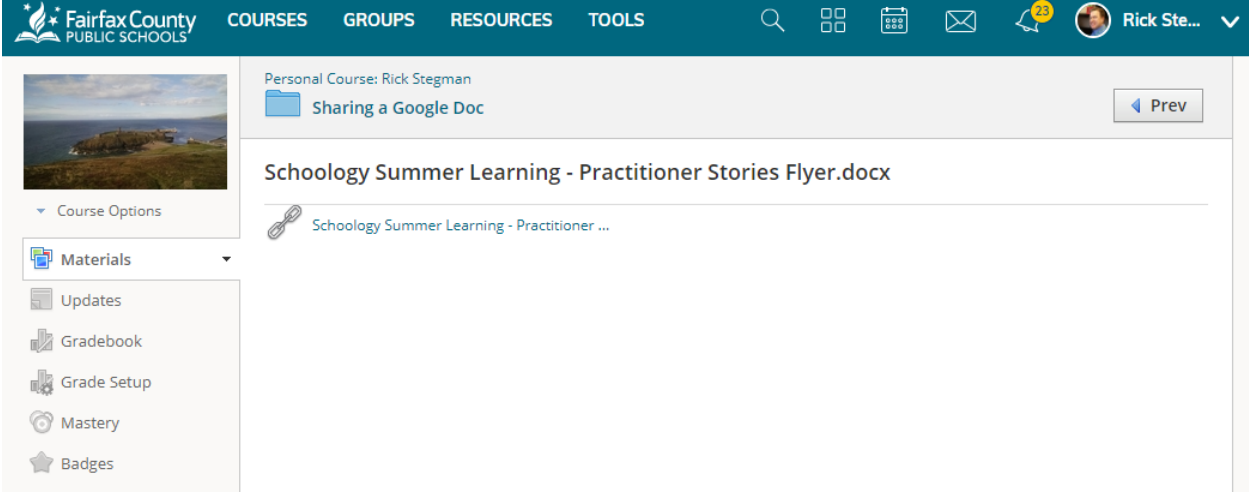

When that link is clicked, the Google Doc opens in a new Tab.

For more information, see the Schoology Support page [Google Drive Resource App](https://support.schoology.com/hc/en-us/articles/201001883).

#### What Can Students Can Do with the Doc?

Whether you share a Google Doc via its URL or by using the Google Drive Resource App, your Google Doc permissions must be set so that your students can access it. The doc's sharing permissions determine what the student will be able to do.

If you wanted all your students to be able to edit the same document - to create a shared Slides presentation for example - set the permissions as, "Anyone with this link can edit."

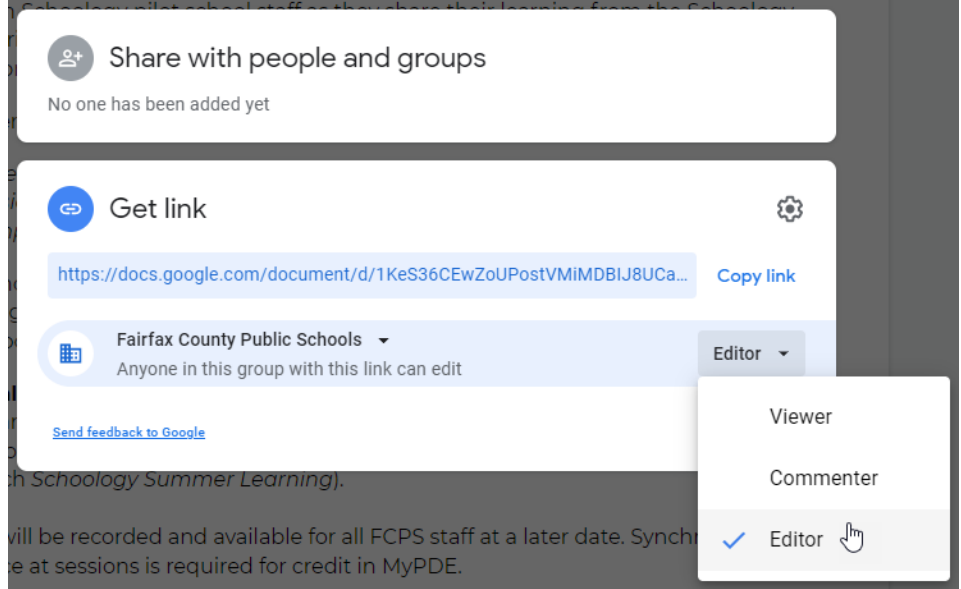

If you just wanted your students to be able to view the document but not edit it - a course syllabus for example - set the permissions as, "Anyone with this link can view."

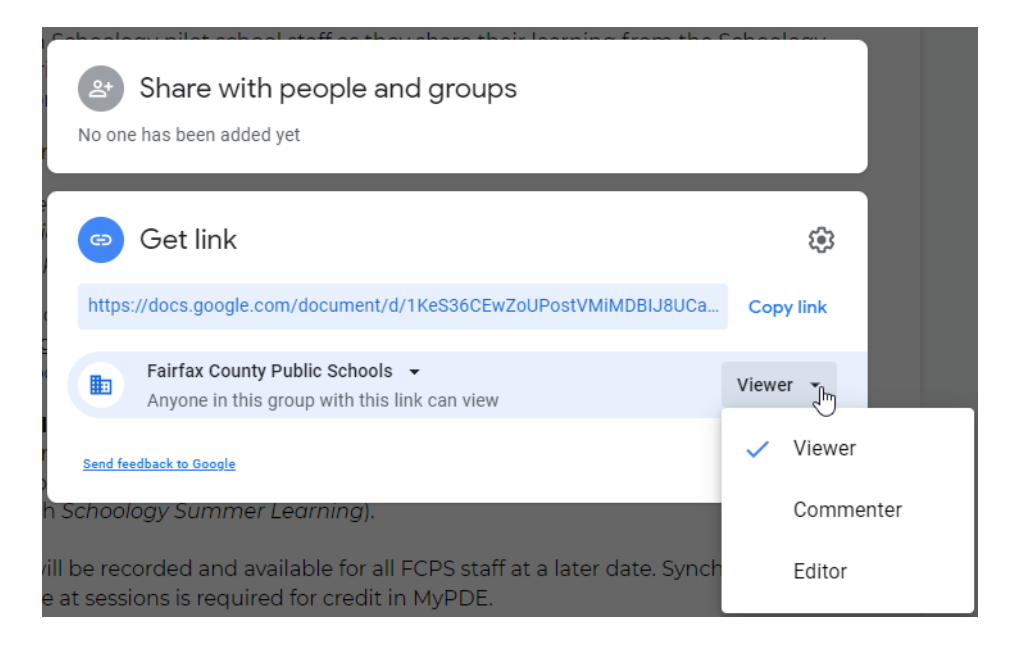